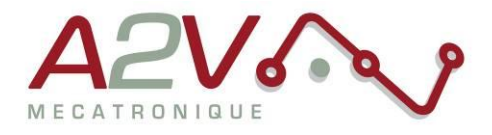

**EZYACT4240 - E43** 

## **Mise en route**

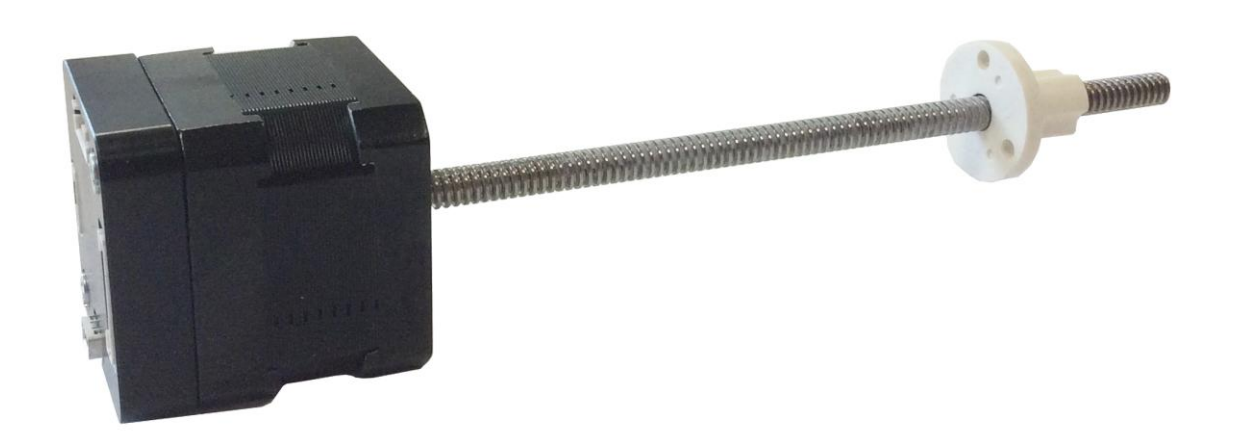

# **Révisions**

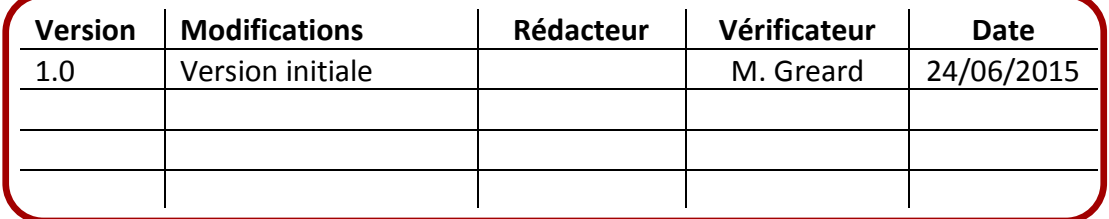

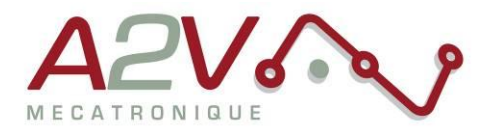

### **Tables des matières**

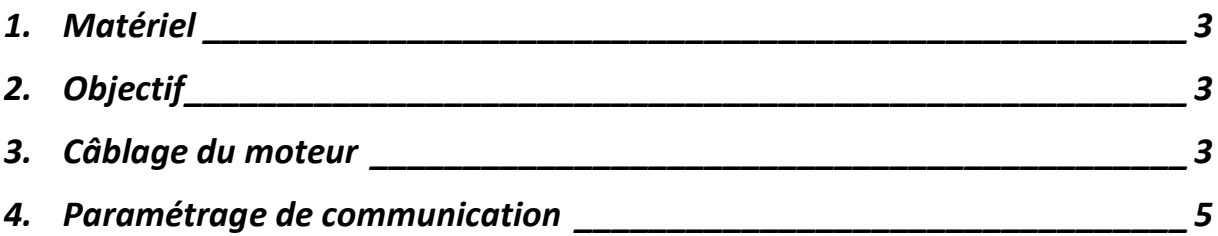

Siège social A2V SAS : 6 rue Maryse Bastié, Parc Bel Air la Forêt - 78125 Gazeran Capital de 300 000 € - RCS de Versailles B380995217 - APE 4669B - N°TVA : FR 34 380995217 Domiciliation bancaire : SOCIETE GENERALE ST-QUENTIN[78] - Cpt 00020107144-37

٠

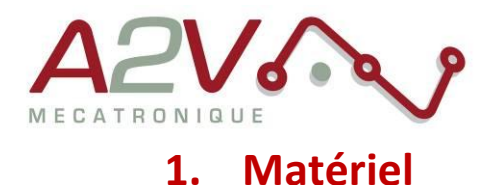

- <span id="page-2-0"></span>Moteur EZYACT4240 - E43
- Logiciel TMCL-IDE

### <span id="page-2-1"></span>**2. Objectif**

Câblage, paramétrage et Communication RS-485 du moteur.

#### <span id="page-2-2"></span>**3. Câblage du moteur**

Le moteur s'alimente entre 9VDC et 28VDC.

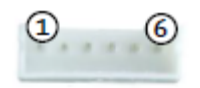

JST B6B-PH-K-S

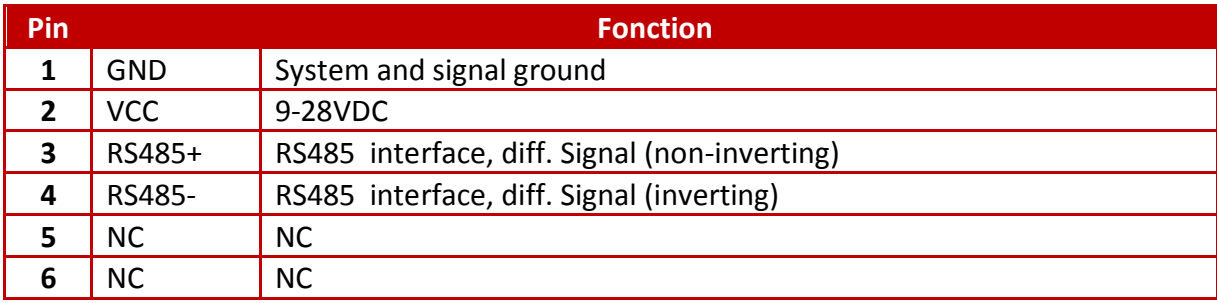

Exemple câble :

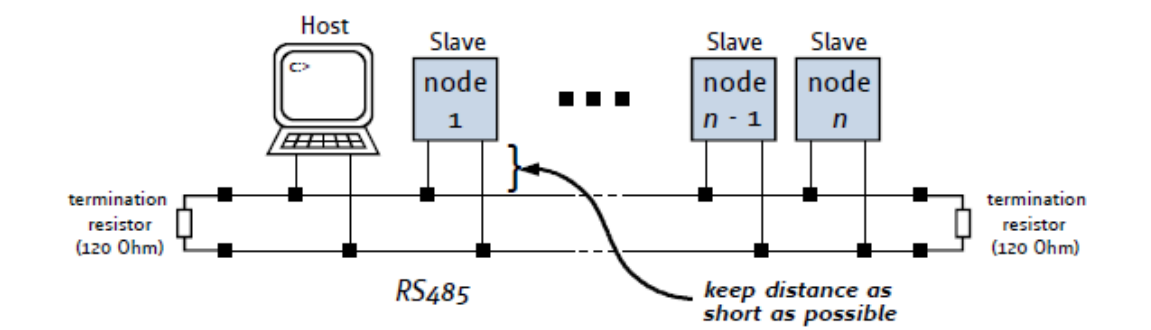

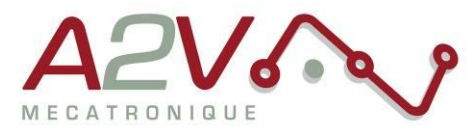

Ne pas oubliez de placer une résistance de 120 Ohms au début et à la fin du bus RS485 entre RS485+ et RS485-

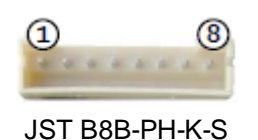

Toutes les I/O sont en 5V par défaut, pour les utiliser en 24V, il faut rentrer la commande « SIO, 0,0 » au début de votre programme TMCL.

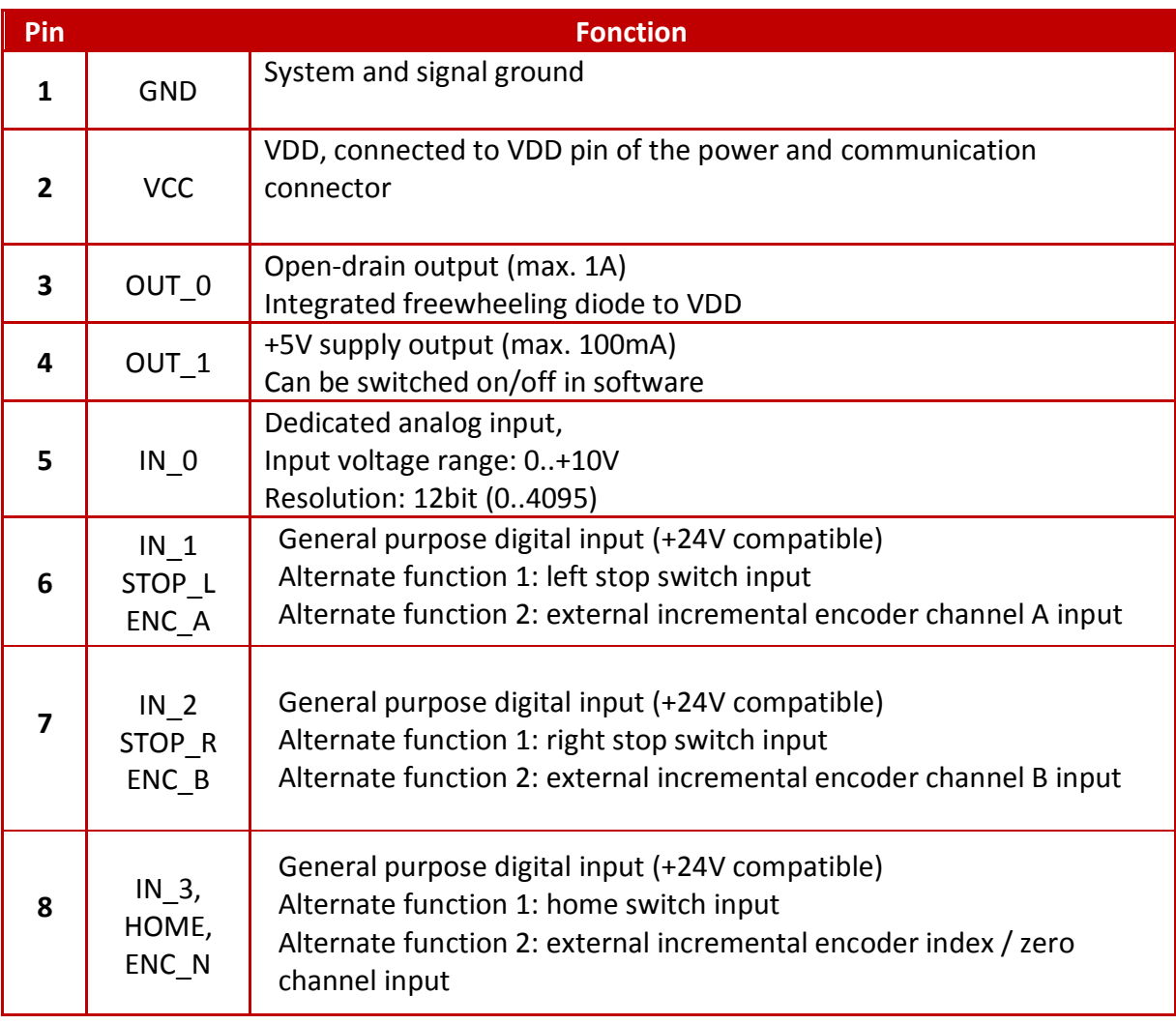

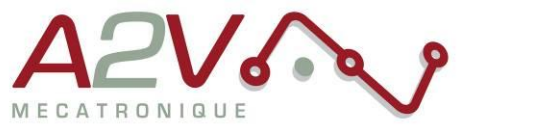

#### <span id="page-4-0"></span>**4. Paramétrage de communication**

Connectez la TMCM1140 en USB sans alimenter la carte en 24V

Lancez le logiciel TMCL-IDE et appuyez sur « COMX », la fenêtre suivante apparait :

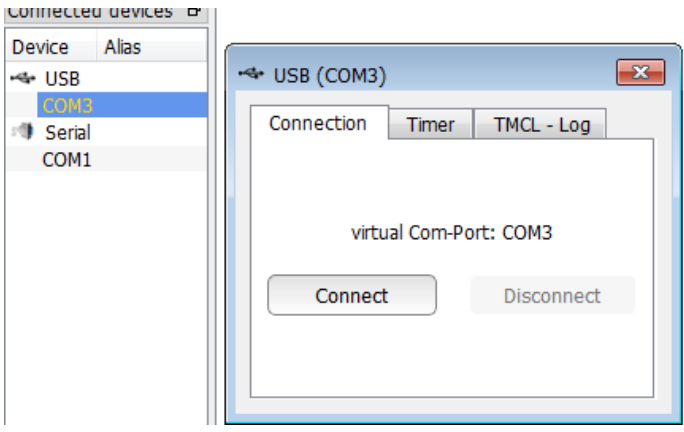

Appuyez sur « Connect », le menu suivant doit apparaitre, dans le cas contraire, débrancher puis rebrancher l'USB.

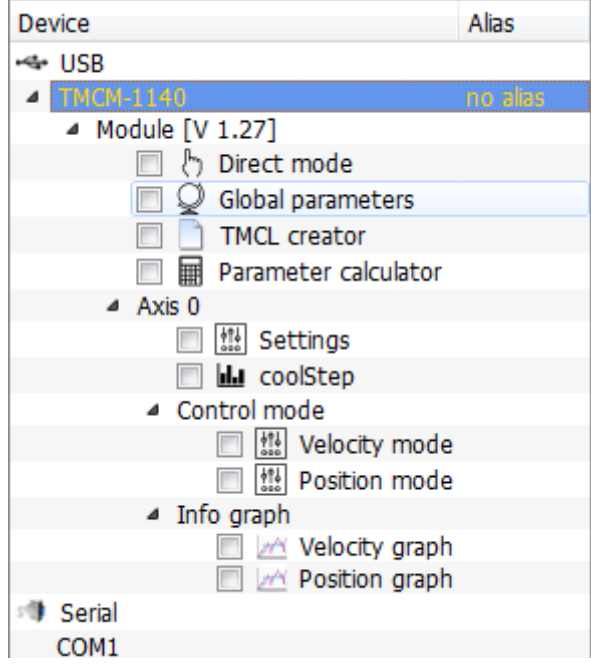

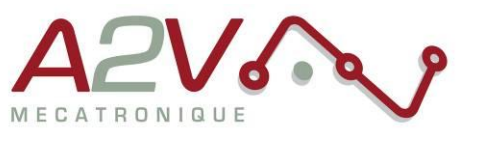

Ouvrir le « Global parameters »

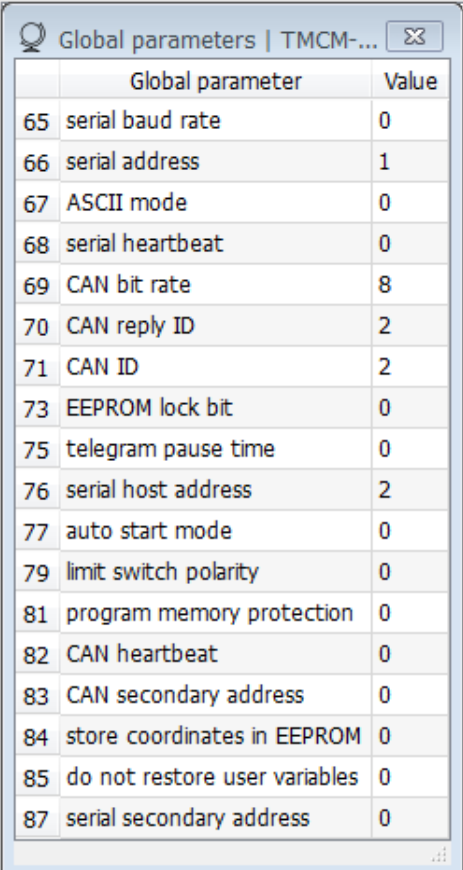

Selectionnez le paramètre 65 pour régler la vitesse de communication du bus RS485 (voir tableau suivant) :

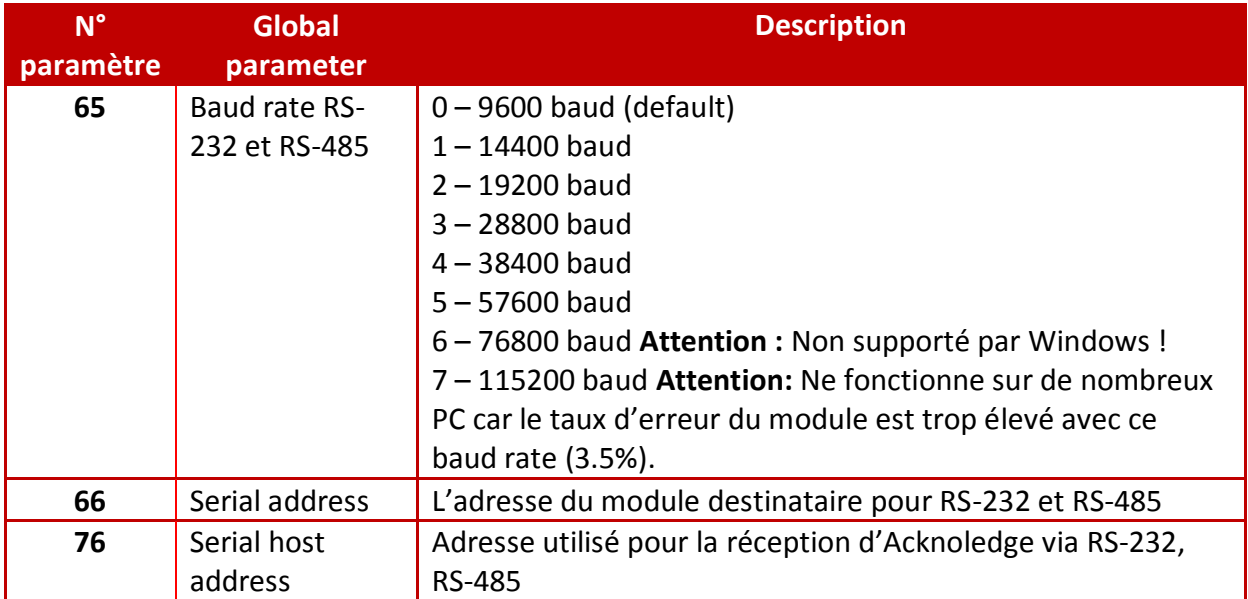

Entrez la valeur désirée